# HP OpenView Select Identity

Connector for Netegrity Siteminder

Connector Version: 3.7

## Installation and Configuration Guide

Document Release Date: March 2006 Software Release Date: March 2006

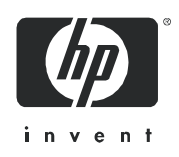

### Legal Notices

#### **Warranty**

The only warranties for HP products and services are set forth in the express warranty statements accompanying such products and services. Nothing herein should be construed as constituting an additional warranty. HP shall not be liable for technical or editorial errors or omissions contained herein.

The information contained herein is subject to change without notice.

#### Restricted Rights Legend

Confidential computer software. Valid license from HP required for possession, use or copying. Consistent with FAR 12.211 and 12.212, Commercial Computer Software, Computer Software Documentation, and Technical Data for Commercial Items are licensed to the U.S. Government under vendor's standard commercial license.

#### Copyright Notices

© Copyright 2006 Hewlett-Packard Development Company, L.P.

This product includes software developed by the Apache Software Foundation (http://www.apache.org/). Portions Copyright (c) 1999-2003 The Apache Software Foundation. All rights reserved.

Select Identity uses software from the Apache Jakarta Project including:

- Commons-beanutils
- Commons-collections
- Commons-logging
- Commons-digester
- Commons-httpclient
- Element Construction Set (ecs)
- Jakarta-poi
- Jakarta-regexp
- Logging Services (log4j)

Additional third party software used by Select Identity includes:

- JasperReports developed by SourceForge
- iText (for JasperReports) developed by SourceForge
- BeanShell
- Xalan from the Apache XML Project
- Xerces from the Apache XML Project
- Java API for XML Processing from the Apache XML Project
- SOAP developed by the Apache Software Foundation
- JavaMail from SUN Reference Implementation
- Java Secure Socket Extension (JSSE) from SUN Reference Implementation
- Java Cryptography Extension (JCE) from SUN Reference Implementation
- JavaBeans Activation Framework (JAF) from SUN Reference Implementation
- OpenSPML Toolkit from OpenSPML.org
- JGraph developed by JGraph
- Hibernate from Hibernate.org
- BouncyCastle engine for keystore management, bouncycastle.org

This product includes software developed by Teodor Danciu http://jasperreports.sourceforge.net). Portions Copyright (C) 2001-2004 Teodor Danciu (teodord@users.sourceforge.net). All rights reserved.

Portions Copyright 1994-2004 Sun Microsystems, Inc. All Rights Reserved.

This product includes software developed by the Waveset Technologies, Inc. (www.waveset.com). Portions Copyright © 2003 Waveset Technologies, Inc. 6034 West Courtyard Drive, Suite 210, Austin, Texas 78730. All rights reserved.

Portions Copyright (c) 2001-2004, Gaudenz Alder. All rights reserved.

#### Trademark Notices

AMD and the AMD logo are trademarks of Advanced Micro Devices, Inc.

Intel and Pentium are trademarks or registered trademarks of Intel Corporation in the United States, other countries, or both.

JAVA™ is a US trademark of Sun Microsystems, Inc.

Microsoft® and Windows® are U.S. registered trademarks of Microsoft Corporation.

Oracle® is a registered US trademark of Oracle Corporation, Redwood City, California

UNIX® is a registered trademark of The Open Group.

### Support

Please visit the HP OpenView support web site at:

#### **http://www.hp.com/managementsoftware/support**

This web site provides contact information and details about the products, services, and support that HP OpenView offers.

HP OpenView online software support provides customer self-solve capabilities. It provides a fast and efficient way to access interactive technical support tools needed to manage your business. As a valuable support customer, you can benefit by using the support site to:

- Search for knowledge documents of interest
- Submit enhancement requests online
- Download software patches
- Submit and track progress on support cases
- Manage a support contract
- Look up HP support contacts
- Review information about available services
- Enter discussions with other software customers
- Research and register for software training

Most of the support areas require that you register as an HP Passport user and log in. Many also require a support contract.

To find more information about access levels, go to:

#### **http://www.hp.com/managementsoftware/access\_level**

To register for an HP Passport ID, go to:

#### **http://www.managementsoftware.hp.com/passport-registration.html**

# Contents

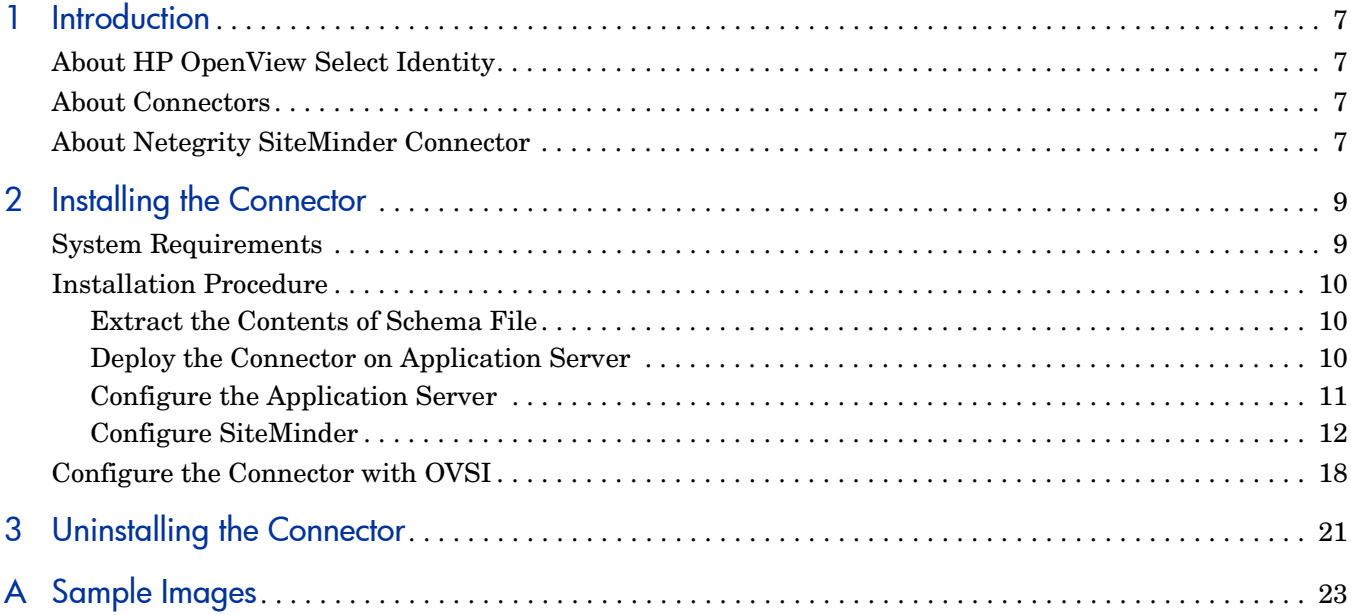

## <span id="page-6-0"></span>1 Introduction

This chapter gives an overview of the HP OpenView Select Identity connector for Netgrity SiteMinder. An HP OpenView Select Identity connector allows you to provision users and manage identities on resource system. At the end of this chapter, you will be able to know about:

- the benefits of HP OpenView Select Identity
- the role of a connector
- the connector for Netgrity SiteMinder

## <span id="page-6-1"></span>About HP OpenView Select Identity

HP OpenView Select Identity (OVSI) provides a new approach to identity management. It helps you manage the entire identity lifecycle of an enterprise application. By using OVSI, you can automate the process of provisioning and managing user accounts and access privileges across platforms, applications, and corporate boundaries. OVSI communicates with the enterprise information system through connectors, and automates the tasks of identity management. The enterprise information system, which is also referred to as **resource**, can be a database, a directory service, or an ERP package, among many others.

### <span id="page-6-2"></span>About Connectors

You can establish a connection between a resource and OVSI by using a connector. A connector is resource specific. It is installed on the system where OVSI is installed. The combination of OVSI and connector helps you perform a set of tasks on the resource to manage identity. A connector can be **unidirectional** or **bidirectional**. A unidirectional connector helps you manage identities from OVSI, but if any change takes place in resource, it cannot communicate that back to OVSI. On the other hand, a bidirectional connector can reflect the changes made on resource back to OVSI. This property of bidirectional connectors is known as **reverse synchronization**.

## <span id="page-6-3"></span>About Netegrity SiteMinder Connector

The Netegrity SiteMinder connector — hereafter referred to as SiteMinder connector enables OVSI to perform the following tasks in SiteMinder:

- Add, update, and remove users
- Retrieve user attributes
- Enable and disable users
- Verify a user's existence
- Change user passwords
- Reset user passwords
- Retrieve all entitlements
- Retrieve a list of supported user attributes
- Grant and revoke entitlements to and from users

It is a unidirectional connector and pushes changes made to user data in the OVSI database to the target SiteMinder server and its configured user store (such as Sun ONE Directory Server). The mapping file defines how OVSI fields are mapped to SiteMinder fields.

This connector can be used with OVSI 4.0 and 3.3.1

# <span id="page-8-0"></span>2 Installing the Connector

SiteMinder connector comprises of a Resource Adapter Archive (RAR) file and a Schema file, which are listed in Table 1 below.

| <b>Serial Number</b> | <b>File Name</b>   | <b>Description</b>                                                   |
|----------------------|--------------------|----------------------------------------------------------------------|
| 1.0                  | NetSmConnector.rar | It contains the RAR file (the<br>binaries).                          |
| 2.0                  | NetSmSchema.jar    | It contains the mapping files<br>and a sample<br>WebAgent.conf file. |

**Table 1 SiteMinder Connector Files**

These files are located in the Netegrity SiteMinder directory on the Select Identity Connector CD.

## <span id="page-8-1"></span>System Requirements

The SiteMinder connector is supported in the following environment:

| <b>Select Identity Version</b> | <b>Application Server</b>         | <b>Database</b> |  |
|--------------------------------|-----------------------------------|-----------------|--|
| 3.0.2                          | WebLogic 8.1.2 on Windows<br>2000 | SQL Server 2000 |  |
|                                | WebLogic 8.1.2 on Windows<br>2003 | SQL Server 2000 |  |
|                                | WebLogic 8.1.2 on Solaris 9       | Oracle 9i       |  |
|                                | WebLogic $8.1.2$ on HP-UX 11i     | Oracle 9i       |  |
| 3.3                            | WebLogic 8.1.4 on Windows<br>2003 | SQL Server 2000 |  |

**Table 2 Platform Matrix for SiteMinder connector**

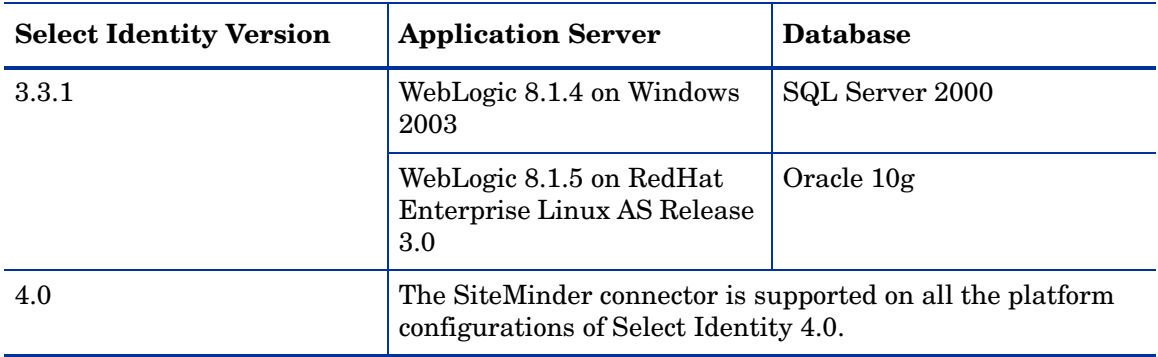

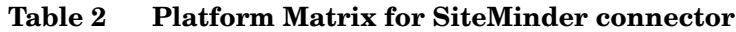

This connector is supported with Netegrity SiteMinder, version 5.5, on Windows 2000 and Solaris 8.

## <span id="page-9-0"></span>Installation Procedure

Perform the following tasks to achieve successful installation of SiteMinder connector.

- 1 [Extract the Contents of Schema File](#page-9-1)
- 2 [Deploy the Connector on Application Server](#page-9-2)
- 3 [Configure the Application Server](#page-10-0)
- 4 [Configure SiteMinder](#page-11-0)
- 5 [Configure the Connector with OVSI](#page-17-0)

### <span id="page-9-1"></span>Extract the Contents of Schema File

After deploying the connector on application server, you must extract the contents of schema file (NetSmSchema.jar) on the OVSI system. Ensure that the CLASSPATH environment variable in the application server startup script references the Schema subdirectory.

### <span id="page-9-2"></span>Deploy the Connector on Application Server

You must deploy the RAR file (NetSmConnector.rar) of the connector on an application server. Before deploying the RAR file, you must copy it to a local directory from the connector CD. Refer to *HP OpenView Select Identity Deployment Guide* for more information on deploying a connector on application server.

### <span id="page-10-0"></span>Configure the Application Server

You must copy SiteMinder Java Application Program Interfaces (API) JAR files to the application server. You must also copy the SiteMinder shared libraries to the application server. These libraries are called by the SiteMinder agent APIs, which are used by the connector for provisioning. After that, you must set the application server's CLASSPATH and LD\_LIBRARY\_PATH environment variables to reference the files. Perform the following steps to configure the application server.

- 1 Create a directory named SiteMinderConnectorLib in the Select Identity home directory.
- 2 Copy the SiteMinder Java API JAR files, which are distributed with SiteMinder, to the SiteMinderConnectorLib subdirectory. These files are:
	- Smjavaagentapi.jar
	- Smjavasdk2.jar

The default location of these files on the SiteMinder system is  $C:\Per\gamma$ Files\Netegrity\SiteMinder\SDK\java\.

3 Add the JAR files to the application server startup script. Here is an example:

```
set CLASSPATH=%WEBLOGIC CLASSPATH%;
%POINTBASE CLASSPATH%;%JAVA HOME%\jre\lib\rt.jar;
%WL_HOME%\server\lib\webservices.jar;
c:\SelectIdentity\SiteMinderConnectorLib\smjavaagentapi.jar; 
c:\SelectIdentity\SiteMinderConnectorLib\smjavasdk2.jar;
%CLASSPATH%
```
- 4 Copy the following files to the folder SiteMinderConnectorLib subdirectory.
	- smagentapi.dll
	- smjavaagentapi.dll

These files can be copied from the SiteMinder system, where they typically reside in C:\Program Files\Netegrity\SiteMinder\ SDK\bin\.

- 5 On Solaris, copy the following files to a directory on the server:
	- libsmagentapi.so
	- libsmjavaagentapi.so

For the steps 4 and 5, set PATH or LD\_LIBRARY\_PATH environment variables appropriately in the WebLogic startup script.

For example, in the WebLogic startup script, add the following line:

For .so files:

```
export LD_LIBRARY_PATH=/opt/si/weblogic/sysArchive/
SiteMinderConnectorLib:$LD_LIBRARY_PATH
```
For .dll files:

**set PATH = C:\Select\_Identity\SiteMinderConnectorLib;%PATH%**

Then, set the LD\_LIBRARY\_PATH environment variable to this directory. This environment variable should be available for use by the application server. For example, in the WebLogic startup script, locate the following line:

```
export LD_LIBRARY_PATH=/opt/si/weblogic/sysArchive/
SiteMinderConnectorLib:$LD_LIBRARY_PATH
```
### <span id="page-11-0"></span>Configure SiteMinder

The SiteMinder connector manages users in SiteMinder using the SiteMinder Java DMS APIs.

In this section, the following configurations are assumed.

- SiteMinder Policy Server 5.5 Service Pack 3 (RC21) and SDK on Solaris 8 or Windows 2000 Server
- SiteMinder WebAgent configured for the following web servers:
	- iPlanet 6.0 on HP-UX11i, Solaris 9, and Windows
	- Microsoft IIS on Windows
- iPlanet Directory Server 5.1 on Solaris 9 or Windows, which acts as the user directory

To configure SiteMinder for use with the connector:

1 Verify that SiteMinder Policy Server and WebAgent are installed and functioning correctly. On the SiteMinder Policy Server, select **Start** → **Program Files** → **SiteMinder** → **SiteMinder Test Tool**.

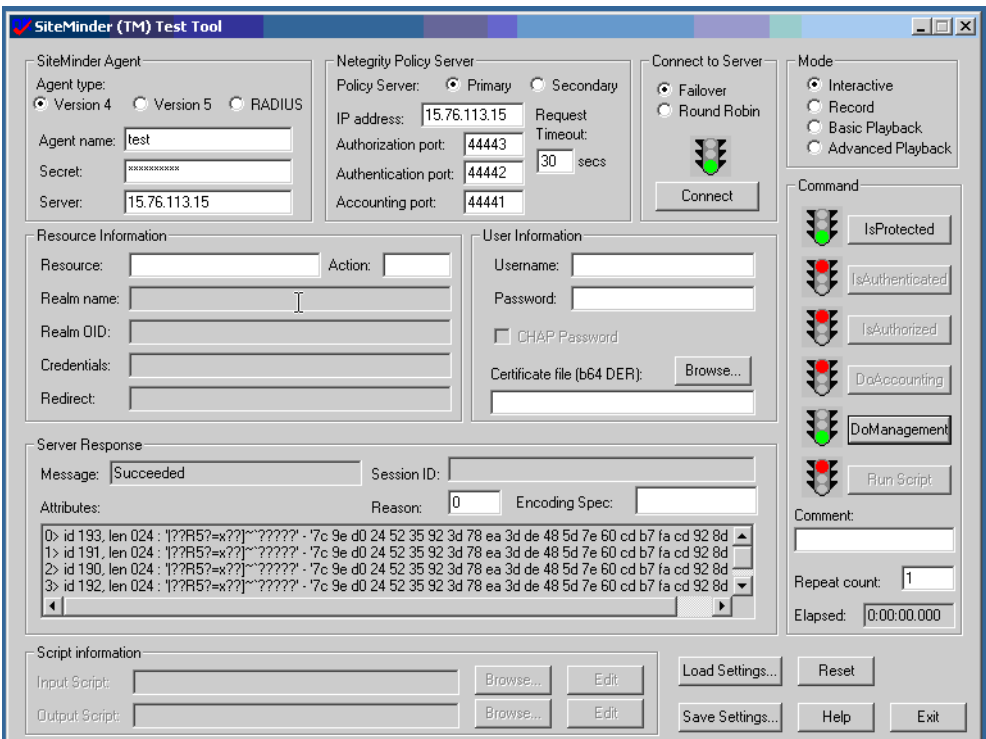

2 Verify that the **Support 4.x agents** option, which is required by the DMS APIs, is selected as shown in the following snapshot. This can be viewed by clicking the agent properties in the SiteMinder user interface.

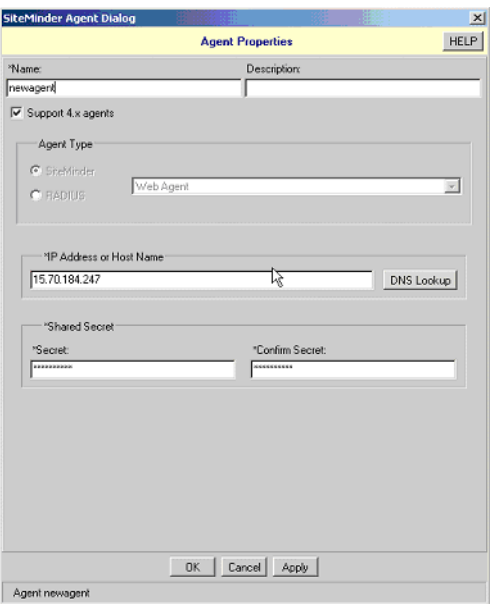

- 3 To execute the APIs on the Select Identity server, register the Select Identity host system as a trusted host in the SiteMinder Policy Server's database. Complete these steps to do so:
	- a Create a Host-Config-Object in the SiteMinder interface and specify the Policy Server IP address there. For example, in the following snapshot, the TestHostConfigObject Host-Config-Object was created by duplicating the default host object and updating the Policy Server information.

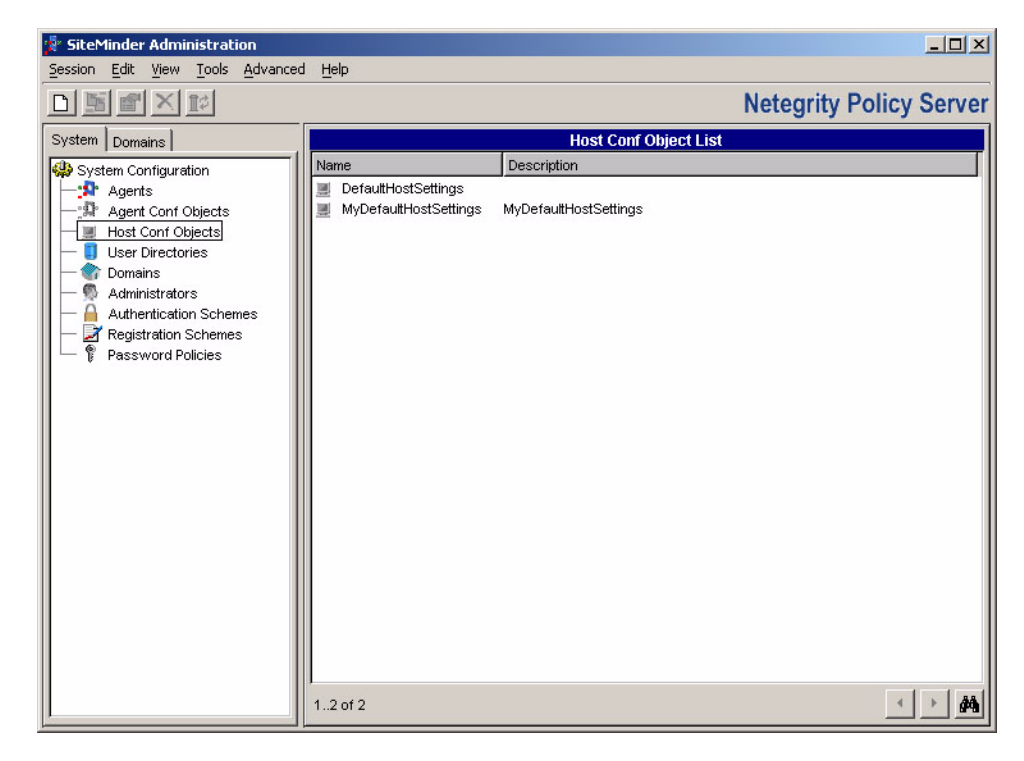

b Using the smreghost utility from an existing WebAgent installation or the WebAgent software, run the utility on the Select Identity server by specifying the Policy Server IP address, SiteMinder administrative login, password, current host name, and the name of the Host-Config-Object that was created above.

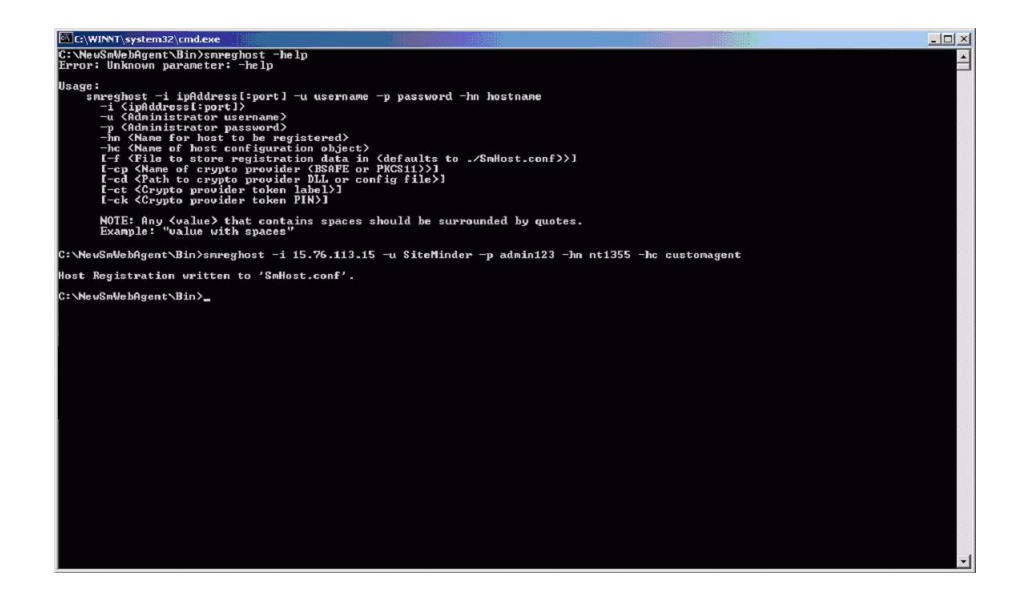

If the Select Identity server is on a Windows system, use this utility from the Windows WebAgent software. If the Select Identity server is on Linux, use the utility from the Linux WebAgent software.

The output of this command is written to a file called SmHost.conf.

4 Locate the WebAgent.conf file that was extracted from the NetSmSchema.jar file. It typically resides in SI\_home/com/trulogica/truaccess/connector/netSm/. Update the WebAgent.conf file from values in the generated SmHost.conf file. Specifically, update the variables for the host name, default agent name, and policy server IP address. Here are example values:

```
hostname="nt1325"
defaultagentname="test"
maxsocketsperport="20"
minsocketsperport="2"
newsocketstep="2"
requesttimeout="10"
policyserver="15.76.113.15, 44441, 44442, 44443"
sharedsecret="{RC2}mLog6JDcu3TzSNE457J+bRdL2QigyQrDbTbevbg4WQz3U
vvbKdyQnoFmuiUCoZp1H/fp7epKZMhEZQP+OBNJJc6OTrCnkvOkpR35Vts5Nnnx
rLhra3B2umee+eDWC3zIKAXJ6sHGWqJgUiMN+PIVlmks9uDSn2HmrUfdLl0FBVBs
Ztjto+vHNXy8eQefhqkr"
```
- 5 Configure SiteMinder such that it knows the user password attribute name in the configured LDAP User Store.
	- a On the left side of the window, select the configured user store.
	- b Right-click to view the User Directory Properties dialog.

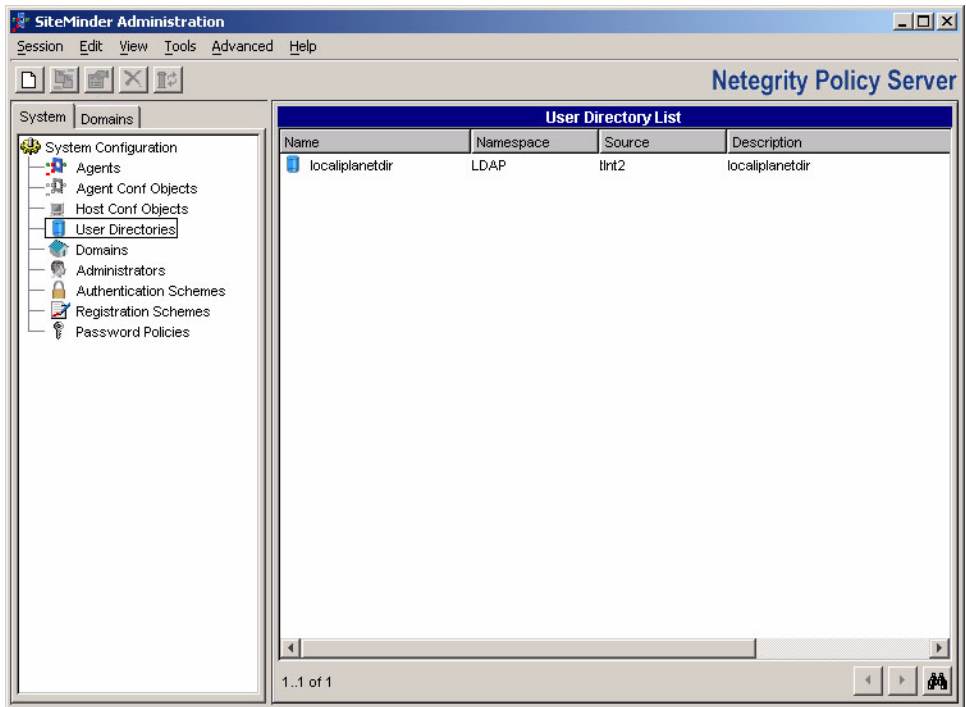

c Configure the Directory Setup tab as shown in the following snapshot:

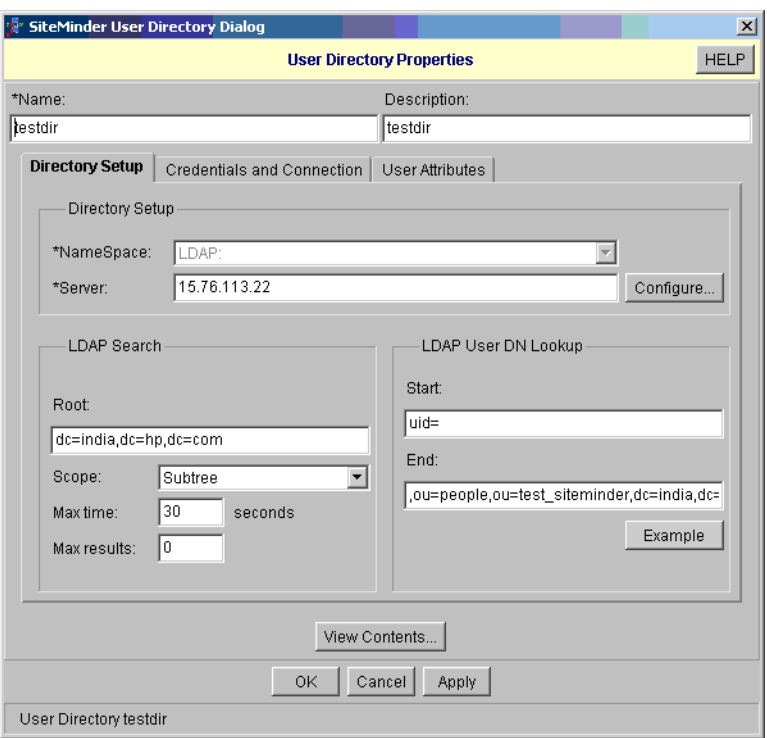

d Configure the Credentials and Connection tab as shown here:

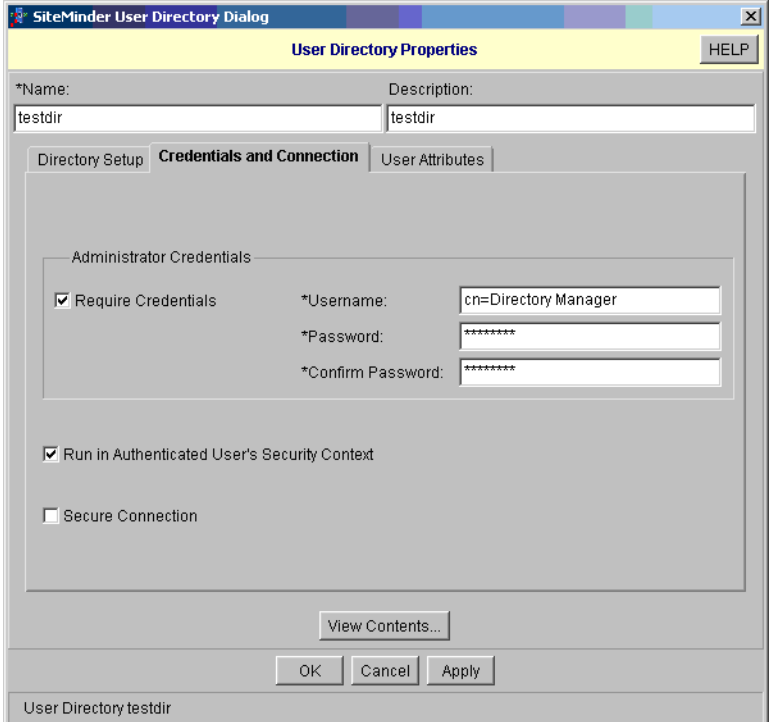

e Configure the User Attributes tab as shown here:

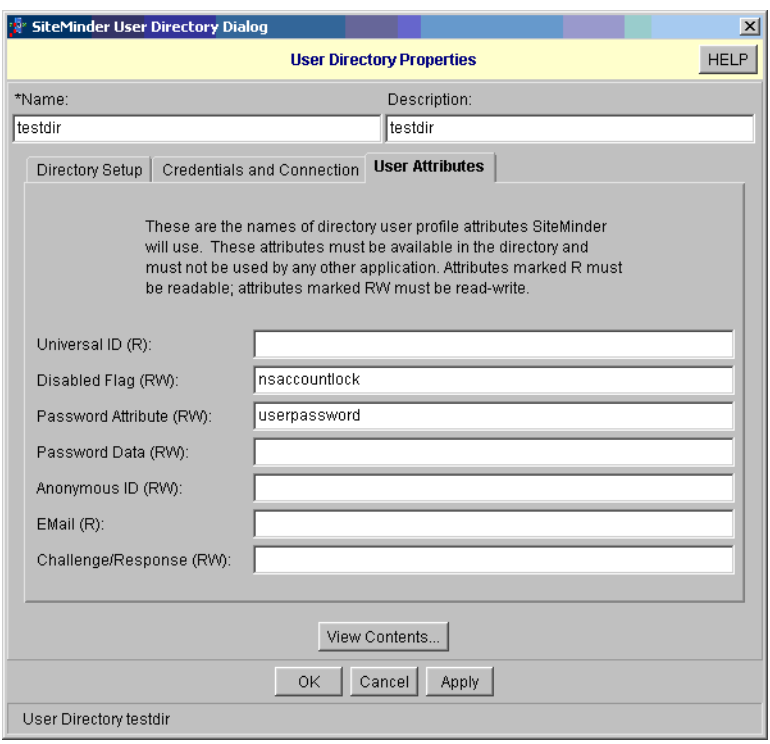

For troubleshooting connectivity and configuration of the Policy Server, WebAgent, and LDAP User Store, execute the sample Java programs that are provided with the SiteMinder SDK. View the log files for details. The return code and error message may help to troubleshoot any issue that might arise.

## <span id="page-17-0"></span>Configure the Connector with OVSI

After deploying the connector to an application server, you must configure it with Select Identity. To achieve successful configuration, you must perform the following steps.

- 1 Add a new connector Add a new connector on OVSI. Refer to *HP OpenView Select Identity Connector Deployment Guide* for information on adding a new connector. While adding the connector, under Current Resource Connectors section in Manage Connectors page, do the following:
	- In the Connector Name text box, specify a name for the connector.
	- In the Pool Name text box, enter **eis/NetSm**
	- Under Mapper Available section, select **No.**
- 2 Add a new resource You must add a new resource to OVSI that uses the newly added connector. Refer to *HP OpenView Select Identity Connector Deployment Guide* for the instruction to add a new resource to OVSI. While entering the resource parameters for SiteMinder connector, refer to the table below.

| <b>Field Name</b>                      | <b>Sample Values</b>                                   | <b>Description</b>                                                                                                    |  |
|----------------------------------------|--------------------------------------------------------|----------------------------------------------------------------------------------------------------|--|
| <b>Resource Name</b>                   | <b>SiteMinder</b>                                      | Name given to the resource.                                                                                                    |  |
| Resource Type                          | <b>SiteMinder</b>                                      | The connector that was deployed in<br>step 1.                                                                                                    |  |
| <b>Authoritative Source</b>            | N o                                                    | Whether this resource is a system that is<br>considered to be the authoritative source<br>for user data in your environment. You<br>must specify No because the connector<br>cannot synchronize account data with the<br>Select Identity server. |  |
| Associate to Group                     | <b>Selected</b>                                        | Whether the system uses the concept of<br>groups. For this connector, select this<br>option.                                                                                                    |  |
| <b>SiteMinder Admin</b>                | <b>SiteMinder</b>                                      | SiteMinder superuser account name.                                                                                                    |  |
| <b>Admin Password</b>                  | Admin123                                               | SiteMinder superuser password.                                                                                                    |  |
| <b>SiteMinder User</b><br>Directory    | <b>SiteMinder</b><br>LDAP_User_Store                   | Name of the user directory as configured<br>in SiteMinder.                                                                                                    |  |
| SiteMinder Root<br>Organizational Unit | ou=smtesting                                           | The name of the node in the LDAP user<br>store. (Additional OUs are provided below<br>this level.)                                                                                                    |  |
| OrgUnit Object Class                   | top, organizationalunit                                | Object class of the Org Unit in LDAP user<br>store.                                                                                                    |  |
| Group Object Class                     | top,<br>groupofuniquenames                             | Object class of the groups in LDAP user<br>store.                                                                                                    |  |
| Group Suffix                           | $ou = Groups$                                          | Group suffix name. This is one level below<br>the "SiteMinder Root Organizational<br>Unit" in the LDAP user store.                                                                                                    |  |
| User Object Class                      | top, person,<br>organizationalperson,<br>inetorgperson | Object class of the user entry in LDAP<br>user store.                                                                                                    |  |
| User Suffix                            | $ou = People$                                          | User suffix name. This is one level below<br>the "SiteMinder Root Organizational<br>Unit" in the LDAP user store.                                                                                                    |  |
| <b>Mapping File</b>                    | netsm.xml                                              | The attribute mapping XML file.                                                                                                    |  |

**Table 3 Resource Configuration Parameters**

3 Map the attributes – You must map the Select Identity attributes to the attributes of the resource. While mapping the attributes, refer to the following table for resource specific mapping information.

| <b>Select Identity</b><br><b>Resource Attribute</b> | Connector<br><b>Attribute</b> | SiteMinder<br><b>Attribute</b> | <b>Description</b>                                   |
|-----------------------------------------------------|-------------------------------|--------------------------------|------------------------------------------------------|
| User Name                                           | Username                      | uid                            | Unique field                                         |
| Password                                            | Password                      | userpassword                   | User's password                                      |
| <b>First Name</b>                                   | Firstname                     | givenname                      | First name                                           |
| Last Name                                           | Lastname                      | sn                             | Surname                                              |
| Email                                               | Email                         | mail                           | Email ID                                             |
| Common Name                                         | Firstname                     | <sub>cn</sub>                  | Common name                                          |
| AccountLockStatus                                   | AccountLockStatus             | nsaccountlock                  | The default value<br>provided in the<br>mapping file |

**Table 4 SiteMinder Mapping Information**

Create the AccountLockStatus attribute on Select Identity. This attribute is used internally by the connector to enable or disable the user in the SiteMinder LDAP user store. If a user is disabled, he or she cannot log in to the Sun ONE directory resource. The mapping file contains an attribute called nsaccountlock to which you have to map this attribute. Refer to *Service Studio* chapter of *HP OpenView Select Identity Administrator Guide* for information adding a new attribute to OVSI.

4 Associate the newly created resource to a service. Refer to *Service Studio* chapter of *HP OpenView Select Identity Administrator Guide* for more information on service.

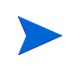

- The nsaccountlock attribute should not be included in the Service attributes. It is for internal use by the connector and should be specified in the resource attribute mappings.
- Do not add the AccountLockStatus attribute to any Service view; it is for internal use by the connector.

# <span id="page-20-0"></span>3 Uninstalling the Connector

If you want to uninstall a connector from Select Identity, perform the following steps:

- Remove all resource dependencies.
- Delete the connector from the Select Identity Connectors pages.
- Uninstall the connector from application server.

See *HP OpenView Select Identity Deployment Guide* to know more on uninstalling the connector from application server.

# <span id="page-22-0"></span>A Sample Images

This chapter illustrates some sample screenshots of HP OVSI when SiteMinder connector in deployed on it.

• HP OVSI 4.0 displays the Resource Access Information page in the following format, when a SiteMinder resource is deployed on it.

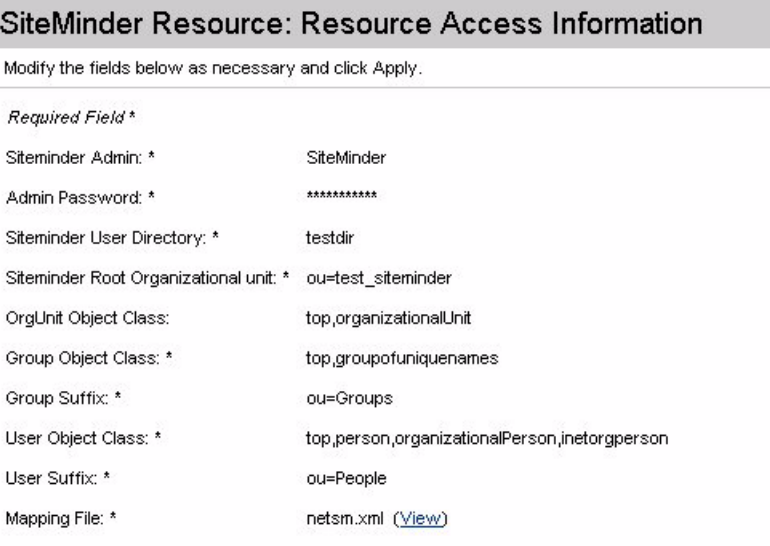

• HP OVSI 4.0 displays the View Attribute page in the following format, when a SiteMinder resource is deployed on it and resource attributes are mapped to HP OVSI 4.0.

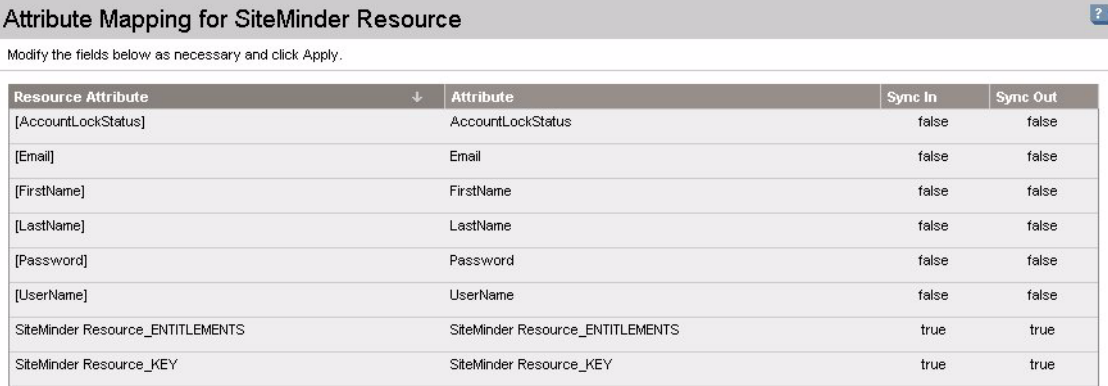

• HP OVSI 3.3.1 displays the Resource Access Information page in the following format, when a SiteMinder resource is deployed on it.

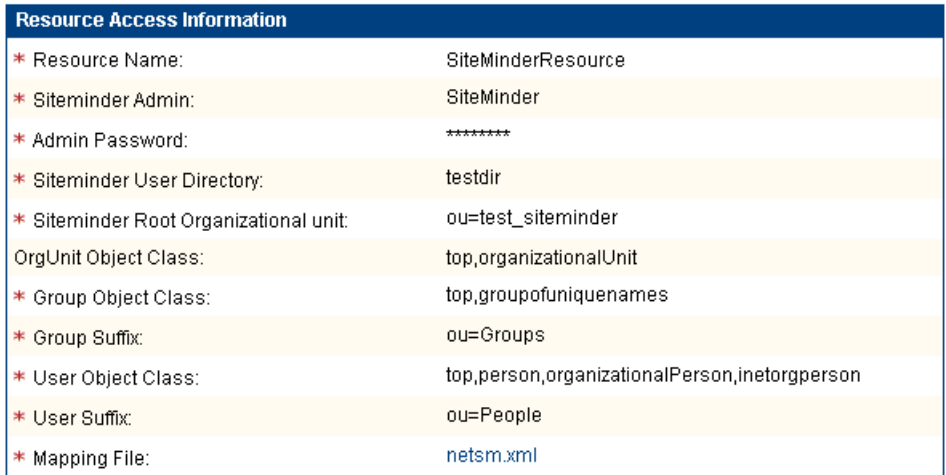

• HP OVSI 3.3.1 displays the Map Attribute page in the following format, when a SiteMinder resource is deployed on it and resource attributes are mapped to HP OVSI 3.3.1.

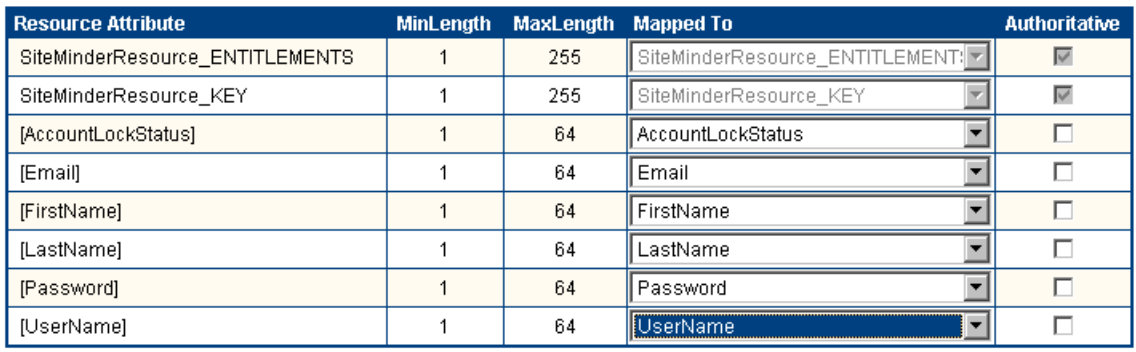